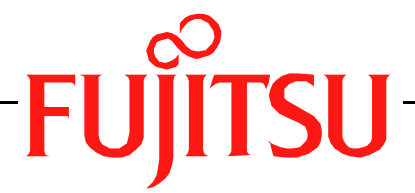

# Fujitsu LifeBook C Series

# **BIOS Guide**

LifeBook C Series Model:

# C1320D

Document Date: 09/06/2005 Document Part Number: FPC58-1401-01

# **FUJITSU COMPUTER SYSTEMS**

# **C Series BIOS BIOS SETUP UTILITY**

The BIOS Setup Utility is a program that sets up the operating environment for your notebook. Your BIOS is set at the factory for normal operating conditions, therefore there is no need to set or change the BIOS environment to operate your notebook.

The BIOS Setup Utility configures:

- **•** Device control feature parameters, such as changing I/O addresses and boot devices.
- **•** System Data Security feature parameters, such as passwords.

#### **Entering the BIOS Setup Utility**

To enter the BIOS Setup Utility do the following:

- 1. Turn on or restart your notebook.
- 2. Press the [F2] key once the Fujitsu logo appears on the screen. This will open the main menu of the BIOS Setup Utility with the current settings displayed.
- 3. Press the right and left arrow keys to scroll through the other setup menus to review or alter the current settings.

#### **Navigating through the Setup Utility**

The BIOS setup utility consists of six menus: Main, Advanced, Security, Boot, Info, and Exit. This document explains each menu in turn, including all submenus and setup items.

The following procedures allow you to navigate the setup utility menus:

- 1. To select a menu, use the cursor keys:  $[ \bullet ]$ ,  $[ \bullet ]$ .
- 2. To select a field within a menu or a submenu, use the cursor keys:  $[ 1 ]$ ,  $[ 1 ]$ .
- 3. To select the different values for each field, press the [Spacebar] or  $[+]$  to change to the next higher selection and [F5] or [-] to go to the next lower selection.
- 4. To activate a submenu press [Enter].
- 5. To return to a menu from a submenu, press [Esc].
- 6. To go to the Exit menu from any other menu, press [Esc].

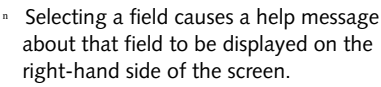

- Pressing the Enter key with the highlight on a selection that is not a submenu or auto selection will cause a list of all options for that item to be displayed. Pressing the Enter key again will select the highlighted choice.
- 7. Pressing the [F9] key resets all items in the BIOS to the default values.
- 8. Pressing the [F10] key saves the current configuration and exits the BIOS Setup Utility. You will be asked to verify this selection before it is executed.
- 9. Pressing the [F1] key gives you a general help screen.

#### **Entering the Setup Utility after a configuration change or system failure**

If there has been a change in the system configuration that does not match the parameter settings stored in your BIOS memory, or there is a failure in the system, the system beeps and/or displays an error message after the Power On Self Test (POST). If the failure is not too severe, you will have an opportunity to modify the settings of the utility, as described in the following steps:

1. When you turn on or restart the computer there is a beep and/or the following message appears:

Error message - please run SETUP program Press <F1> key to continue, <F2> to run SETUP

2. If an error message is displayed on the screen, and you want to continue with the boot process and start the operating system anyway, press the [F1] key.

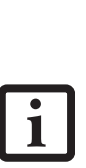

**•** If your notebook emits a series of beeps that sounds like a code and the display is blank, please refer to the Troubleshooting Section of your system User's Guide. The Troubleshooting Section includes a list of error messages and their meanings.

**•** If your data security settings require it, you may be asked for a password before the operating system will be loaded.

# **C Series BIOS**

- 3. If an error message is displayed on the screen, and you want to enter the setup utility, press the [F2] key.
- 4. When the setup utility starts with a fault present, the system displays the following message: Warning! Error message

[Continue]

5. Press any key to enter the setup utility. The system will then display the Main Menu with current parameters values.

# **MAIN MENU – SETTING STANDARD SYSTEM PARAMETERS**

The Main Menu allows you to set or view the current system parameters. Follow the instructions for Navigating Through The Setup Utility to make any changes.

The following tables show the names of the menu fields for the Main menu and its submenus, all of the options for each field, the default settings and a description of the field's function and any special information needed to help understand the field's use.

*\*Note that actual drive labels shown may vary.* 

System Time and System Date can also be set from your operating system without using the setup utility. Use the Date and Time icon on your Windows Control panel or double-click on the time in the system tray at the bottom right of the screen.

| PhoenixBIOS Setup Utility                                                            |                |                                                  |      |                                                                             |  |
|--------------------------------------------------------------------------------------|----------------|--------------------------------------------------|------|-----------------------------------------------------------------------------|--|
| Advanced<br>Main                                                                     | Security       | <b>Boot</b>                                      | Info | Exit                                                                        |  |
| System Time:                                                                         | [02:34:56]     |                                                  |      | Item Specific Help                                                          |  |
| System Date:                                                                         | [09/06/2005]   |                                                  |      | Adjust calendar clock.                                                      |  |
| Serial ATA Port 0 [FUJITSU MHT2040BH-SATA]<br>Primary Master [UJDA760 DVD/CDRW-(PM)] |                |                                                  |      | <tab>, <shift-tab>, or<br/><enter> selects field.</enter></shift-tab></tab> |  |
| Language:                                                                            | [English (US)] |                                                  |      |                                                                             |  |
|                                                                                      |                |                                                  |      |                                                                             |  |
|                                                                                      |                |                                                  |      |                                                                             |  |
|                                                                                      |                |                                                  |      |                                                                             |  |
| Help<br>F1<br>ESC Exit<br>$\leftrightarrow$ Select Menu                              | ↑↓ Select Item | -/Space Change Values<br>Enter Select > Sub-Menu |      | F9 Setup Defaults<br>F10 Save and Exit                                      |  |

**Figure 1. Main Menu**

#### **Table 1: Fields, Options and Defaults for the Main Menu**

Note that the parameters listed below may differ, as determined by your system configuration.

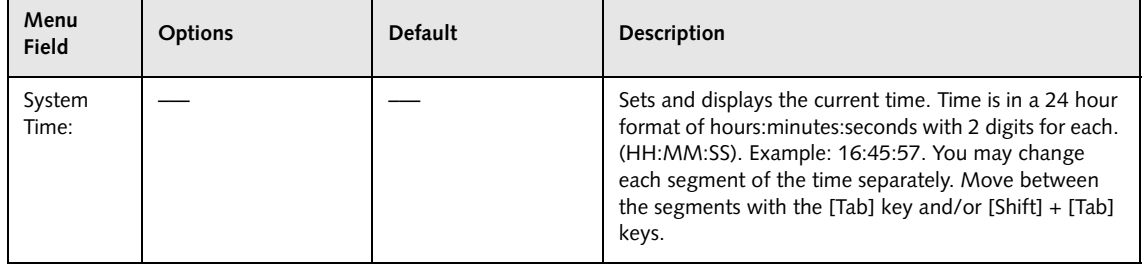

*4*

# **Main Menu**

#### **Table 1: Fields, Options and Defaults for the Main Menu**

Note that the parameters listed below may differ, as determined by your system configuration.

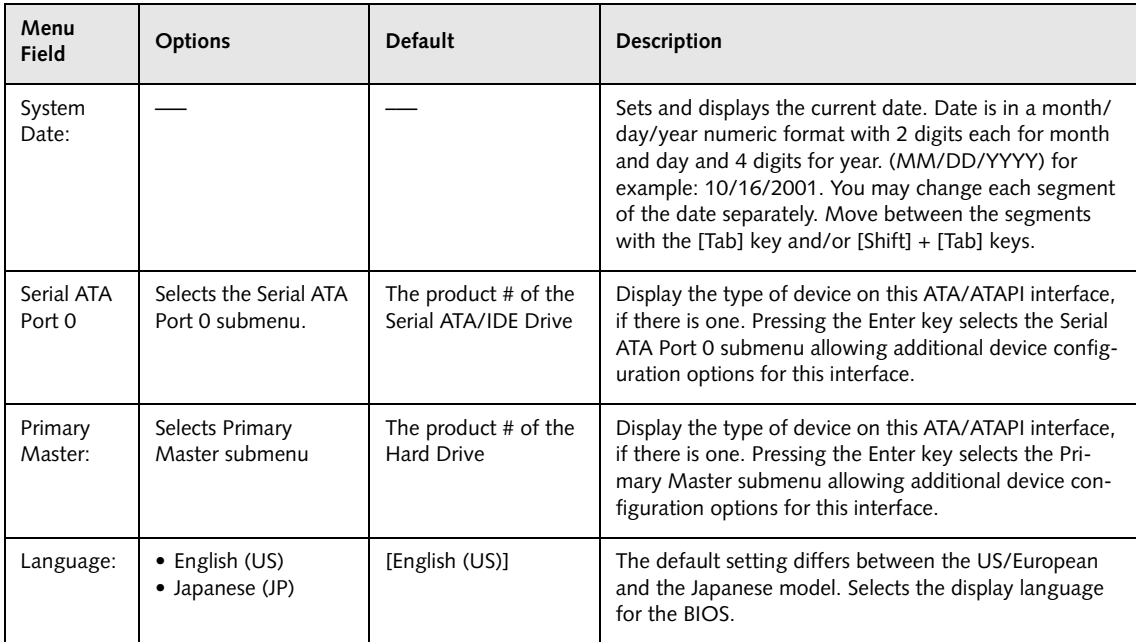

#### **Serial ATA Port 0 Submenu of the Main Menu**

The Serial ATA Port 0 submenu identifies what Serial ATA/IDE devices are installed.

Note that actual hard drive label shown may vary. Depending on the drive type, information such as cylinders, heads and sectors may also be displayed.

| PhoenixBIOS Setup Utility                                                 |                                                  |                                                                                                    |  |  |  |
|---------------------------------------------------------------------------|--------------------------------------------------|----------------------------------------------------------------------------------------------------|--|--|--|
| Main                                                                      |                                                  |                                                                                                    |  |  |  |
|                                                                           | Serial ATA Port 0 [FUJITSU MHT2040BH-SATA]       | Item Specific Help                                                                                                    |  |  |  |
| Type:<br>Total Sectors:<br>Maximum Capacity:                              | [Auto]<br>LBA Format<br>78140160<br>40008MB      | Select Serial ATA/IDE<br>drive installed here.<br>[Auto]<br>The BIOS auto-types the<br>drive on boot time.<br>[None]<br>The drive is disabled. |  |  |  |
| Help<br>↑↓ Select Item<br>F1<br>ESC Exit<br>$\leftrightarrow$ Select Menu | -/Space Change Values<br>Enter Select > Sub-Menu | Setup Defaults<br>F9<br>F10 Save and Exit                                                                                                    |  |  |  |

**Figure 2. Serial ATA Port 0 Master Submenu** 

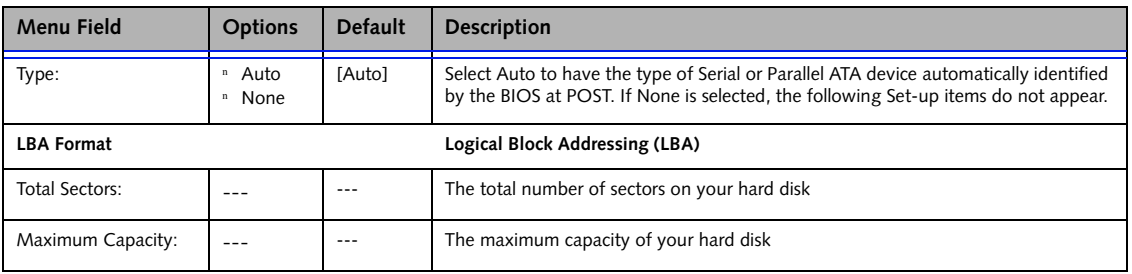

### **Main Menu**

# **Primary Master Submenu of the Main Menu**

The Primary Master submenu identifies what primary devices are installed.

Note that actual hard drive label shown may vary. Depending on the drive type, information such as cylinders, heads and sectors may also be displayed.

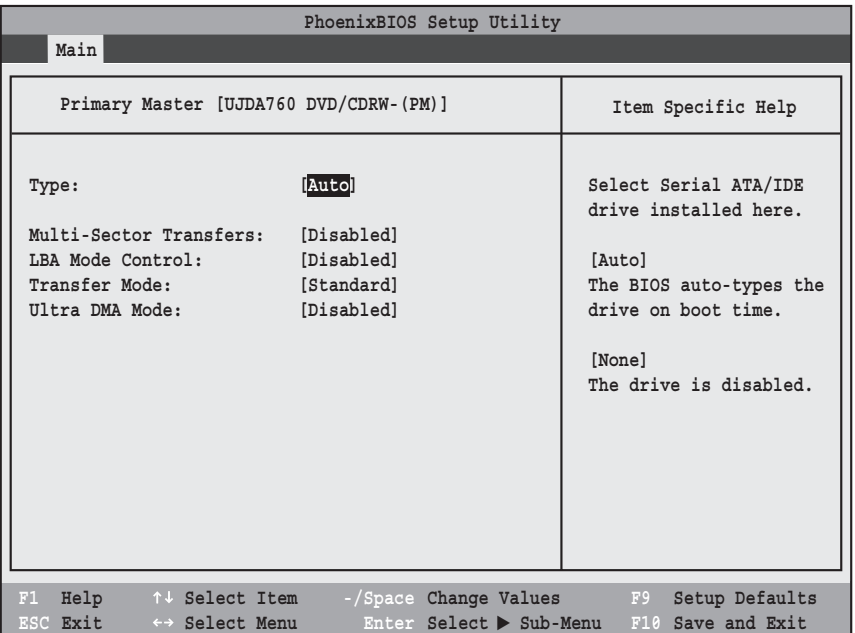

#### **Figure 3. Primary Master Submenu**

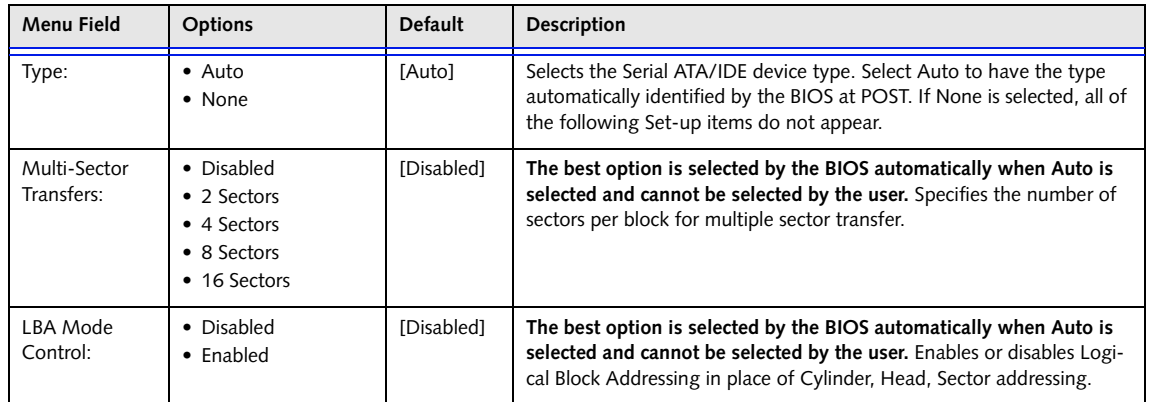

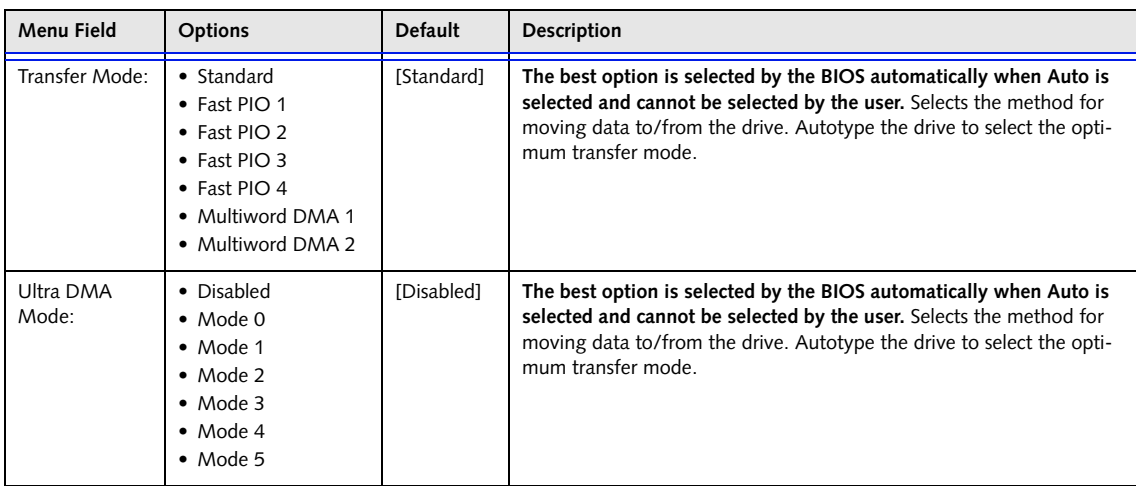

#### **Exiting from Main Menu**

When you have finished setting the parameters on this menu, you can either exit from the setup utility, or move to another menu. If you wish to exit from the setup utility, press the [Esc] key or use the cursor keys to go to the Exit menu or to move to another menu.

### **Advanced Menu**

# **ADVANCED MENU – SETTING DEVICE FEATURE CONTROLS**

The Advanced Menu allows you to:

- **•** Set the I/O addresses for the ports.
- **•** Set the communication mode for the parallel and infrared ports.
- **•** Set the features of the keyboard/mouse.
- **•** Select between the display panel and an external CRT display.
- **•** Configure IDE devices in your system.
- **•** Configure CPU features.
- **•** Configure USB features.
- **•** Configure the power button.
- **•** View DMI Event Logging

Follow the instructions for Navigating Through the Setup Utility to make any changes. See Navigating through the Setup Utility for more information.

The following tables show the names of the menu fields for the Advanced Menu and its submenus, all of the options for each field, the default settings and a description of the field's function and any special information needed to help understand the field's use.

Note that not all fields appear in all configurations; the fields that appear are dependent upon the system CPU.

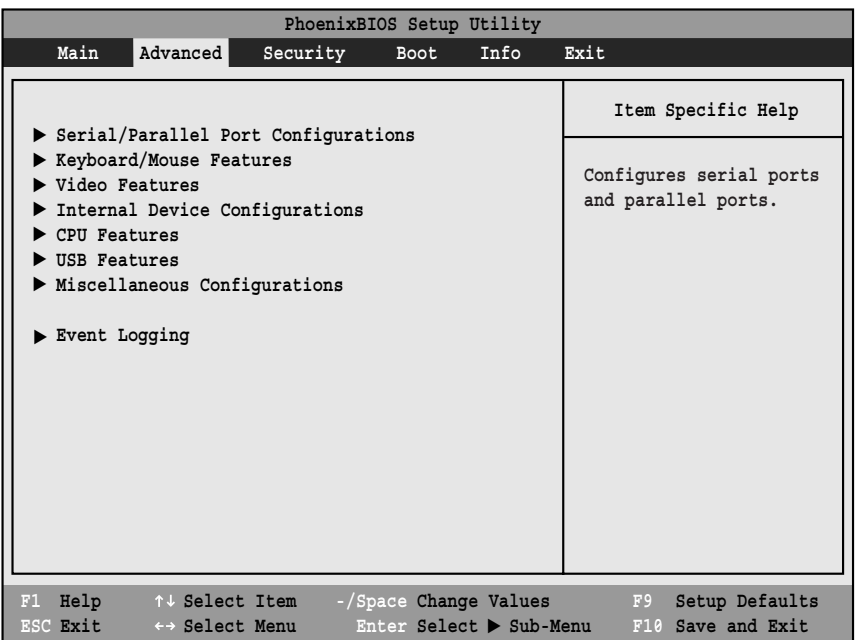

**Figure 4. Advanced Menu**

# **Table 4: Fields, Options and Defaults for the Advanced Menu**

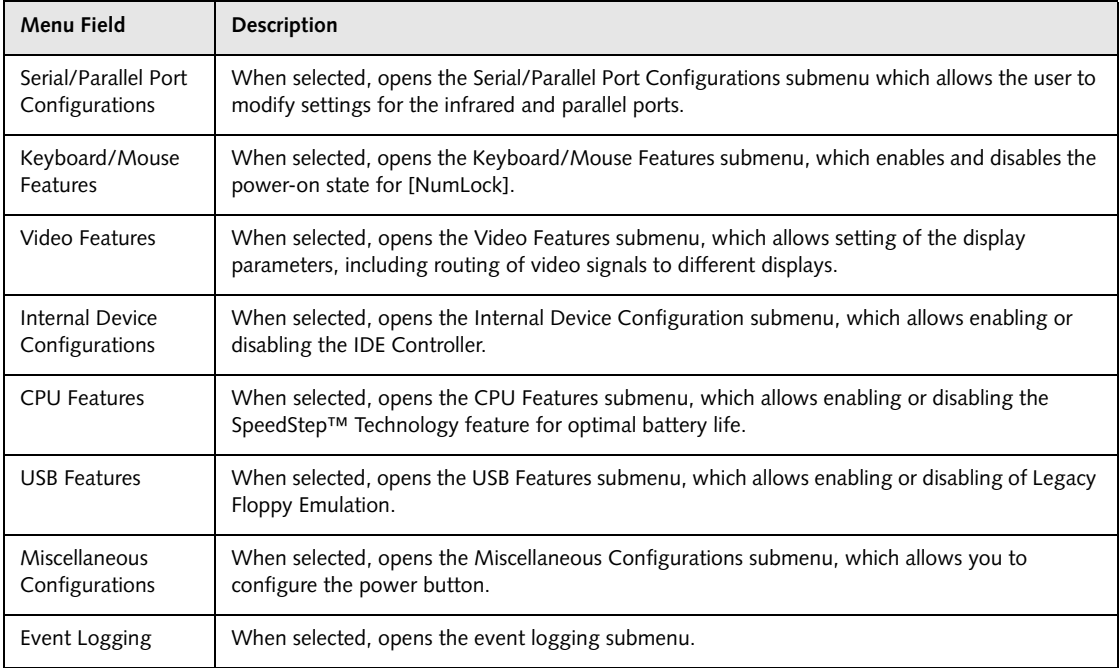

#### **Advanced Menu**

#### **Serial/Parallel Port Configuration Submenu of the Advanced Menu**

The Serial/Parallel Port Configuration submenu provides the ability to set the I/O addresses and interrupt levels for the serial (infrared) and parallel ports of your notebook.

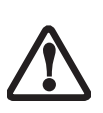

I/O addresses, DMA channels, and Interrupt levels can be entered in various ways, including via the BIOS setup utility, the control software for the I/O device, or the hardware. If any two ports or devices have the same I/O address assigned, your notebook will not function normally.

- **•** To prevent IRQ and address conflicts, avoid changing the default settings. If you must change the settings, you can call 1-800-8FUJITSU for technical assistance.
- **•** The BIOS will warn you of a resource conflict by placing a yellow asterisk next to each device that is in conflict.
- **•** All I/O addresses in Table 5 are in hexadecimal.

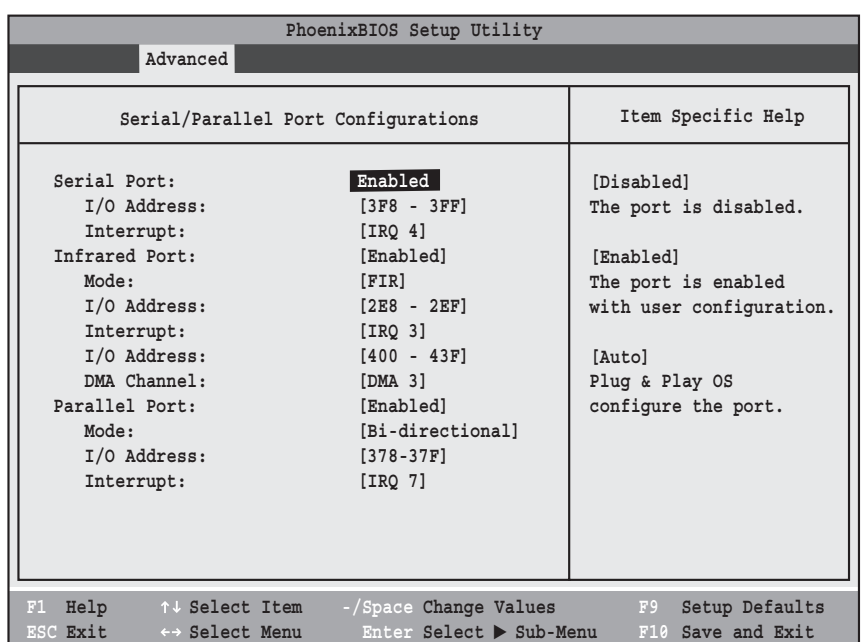

1

**Figure 5. Serial/Parallel Port Configuration Submenu**

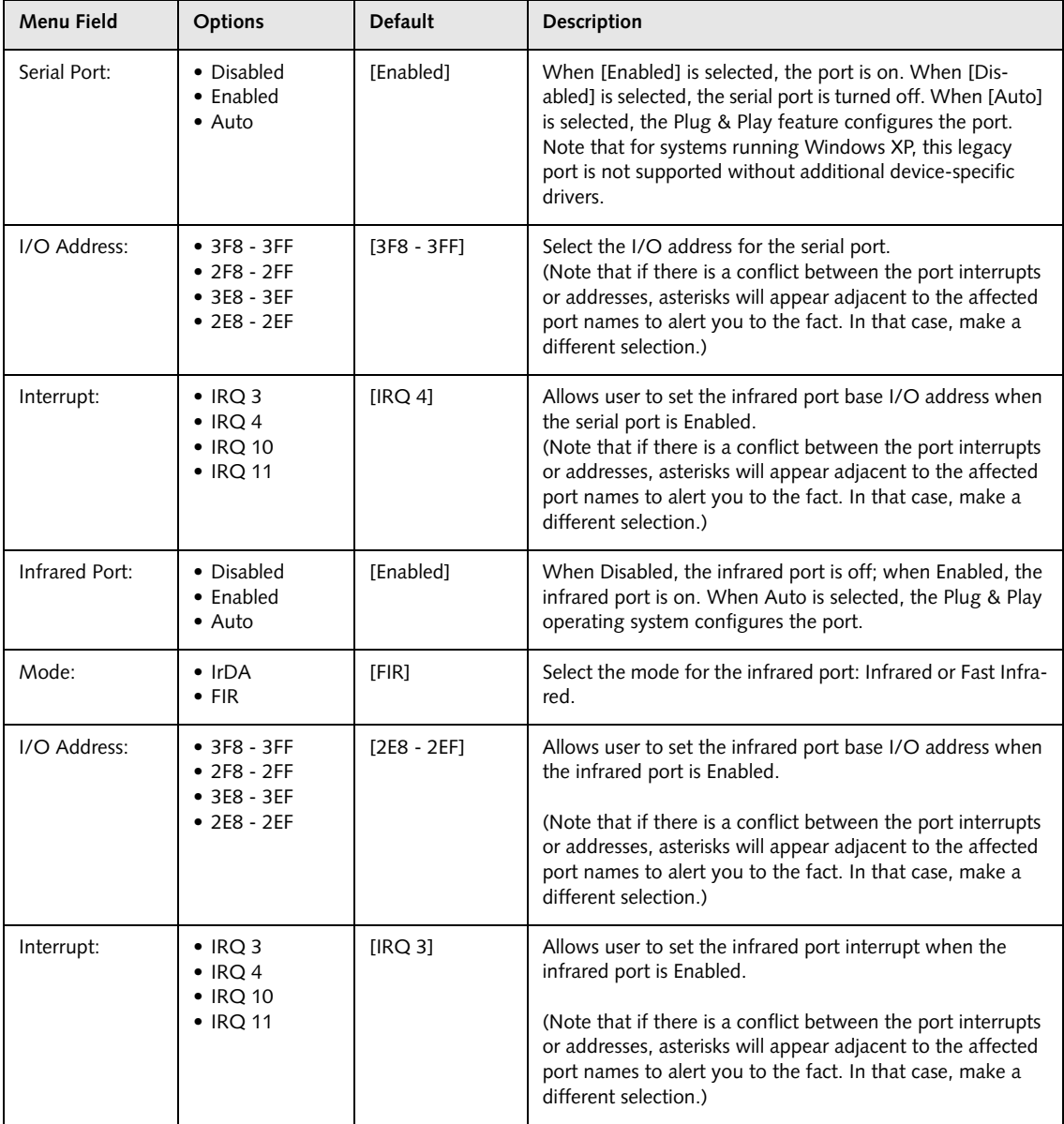

# **Table 5: Fields, Options and Defaults for the Port Configuration Submenu of the Advanced Menu**

# **Advanced Menu**

# **Table 5: Fields, Options and Defaults for the Port Configuration Submenu of the Advanced Menu**

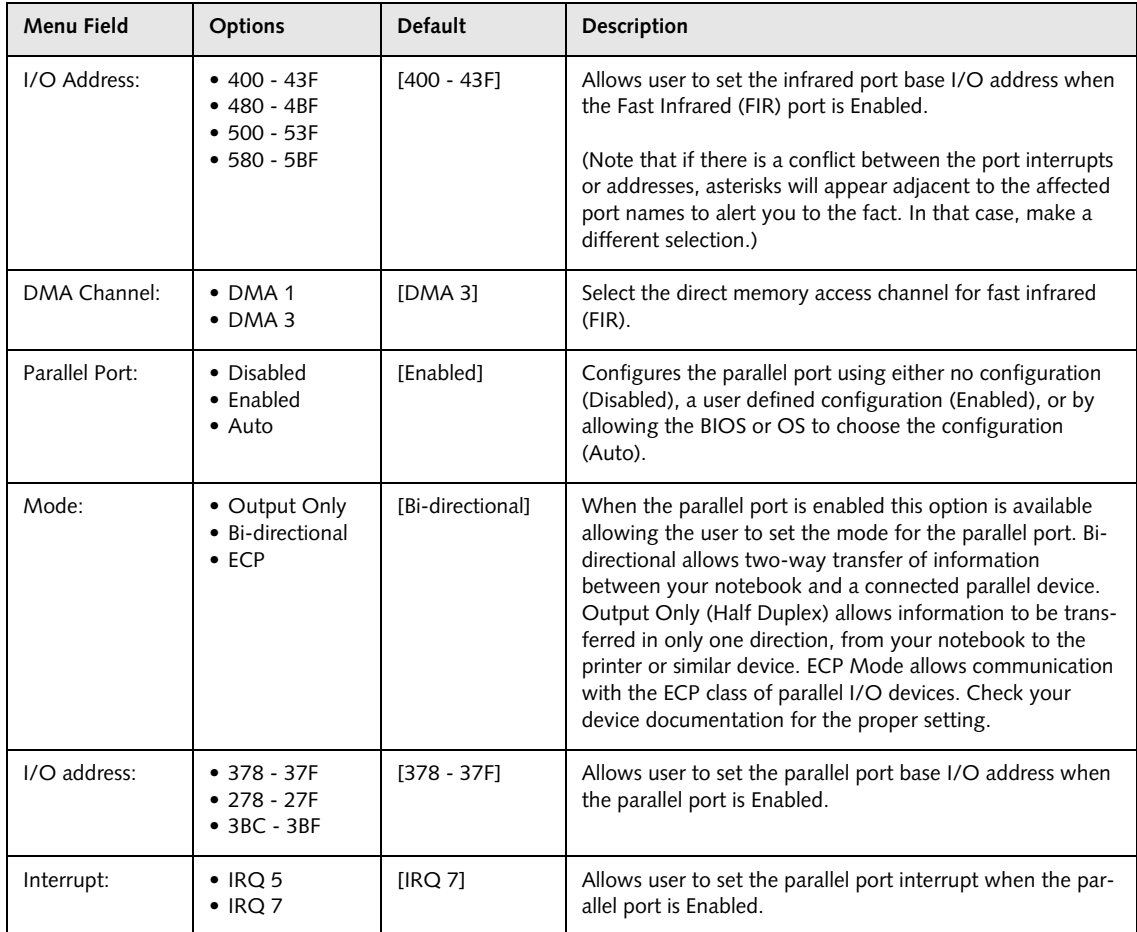

# **Keyboard/Mouse Features Submenu of the Advanced Menu**

The Keyboard/Mouse Features submenu is for selecting the power-on state for the NumLock key, hot-pluggability, and .

| PhoenixBIOS Setup Utility                                                                                                    |                                           |  |  |  |  |
|----------------------------------------------------------------------------------------------------|-------------------------------------------|--|--|--|--|
| Advanced                                                                                                    |                                           |  |  |  |  |
| Keyboard/Mouse Features                                                                                                    | Item Specific Help                        |  |  |  |  |
| [[Auto]<br>Numlock:<br>[Enabled]<br>Hot Plug:<br>[Auto Disabled]<br>Internal Pointing Device:<br>[Fast]<br>Initialization on Resume: | Select power-on state<br>for Numlock.     |  |  |  |  |
| F1 Help 14 Select Item<br>-/Space Change Values<br>Enter Select > Sub-Menu<br>ESC Exit<br>$\leftrightarrow$ Select Menu              | Setup Defaults<br>F9<br>F10 Save and Exit |  |  |  |  |

**Figure 6. Keyboard/Mouse Features Submenu**

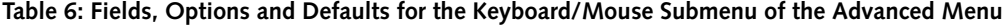

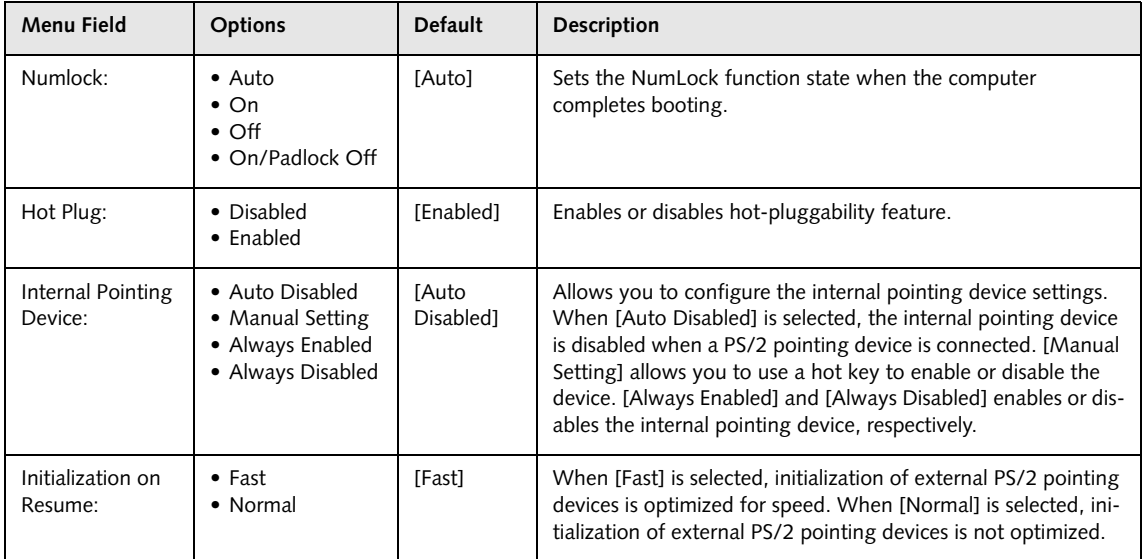

# **Video Features Submenu of the Advanced Menu**

The Video Features Submenu is for choosing the display.

| PhoenixBIOS Setup Utility                                                                                                    |                                                                                                    |  |  |  |
|----------------------------------------------------------------------------------------------------|----------------------------------------------------------------------------------------------------|--|--|--|
| Advanced                                                                                                    |                                                                                                    |  |  |  |
| Video Features                                                                                                    | Item Specific Help                                                                                     |  |  |  |
| [Auto ]<br>Display:<br>[Enabled]<br>Compensation:                                                                                      | Select display terminal.<br>* This setting is not<br>effective after<br>operating system<br>starts up. |  |  |  |
| F1 Help 14 Select Item<br>-/Space Change Values<br>ESC Exit<br>Enter Select $\triangleright$ Sub-Menu<br>$\leftrightarrow$ Select Menu | F9<br>Setup Defaults<br>F10 Save and Exit                                                              |  |  |  |

**Figure 7. Video Features Submenu**

**Table 7: Fields, Options and Defaults for the Video Features Submenu of the Advanced Menu**

| Menu Field    | <b>Options</b>                                                                         | <b>Default</b> | <b>Description</b>                                                                                                    |
|---------------|----------------------------------------------------------------------------------------|----------------|----------------------------------------------------------------------------------------------------|
| Display:      | • Internal Flat Panel<br>• External (Analog)<br>• External (Digital)<br>$\bullet$ Auto | [Auto]         | Selects where the video signal will be routed. Note that<br>once the system boots up, the settings for the Windows<br>video driver take precedence over this setting.                                                                                                    |
| Compensation: | • Disabled<br>$\bullet$ Enabled                                                        | [Enabled]      | Enables or disables display compensation. Display com-<br>pensation is used to match the native resolution of the<br>display with the input. For example, if you are using an<br>application whose resolution causes it to appear smaller<br>than the screen, enabling Compensation will expand the<br>image to fill the screen. |

# **Internal Device Configurations Submenu of the Advanced Menu**

The Internal Device Configurations submenu allows the user to enable or disable Primary and/or Secondary IDE ports, IDE and LAN Controllers, and Bluetooth and Wireless LAN modules.

| PhoenixBIOS Setup Utility<br>Advanced                                                                                                    |                                                                                              |  |  |  |  |
|----------------------------------------------------------------------------------------------------|----------------------------------------------------------------------------------------------|--|--|--|--|
| Internal Device Configurations                                                                                                    | Item Specific Help                                                                           |  |  |  |  |
| Serial ATA Controller: [Enabled]<br>AHCI Configuration:<br>[Enabled]<br>IDE Controller:<br>[Enabled]<br>[Enabled]<br>$Blue$ tooth $(R):$<br>LAN Controller:<br>[Enabled]<br>Wireless LAN:<br>[Enabled] | [Disabled]<br>Serial ATA port is<br>disabled.<br>[Enabled]<br>Serial ATA port is<br>enabled. |  |  |  |  |
| Help<br>F1<br>↑↓ Select Item<br>-/Space Change Values<br>ESC Exit<br>Enter Select > Sub-Menu<br>←→ Select Menu                                                                                         | Setup Defaults<br>F9<br>F10 Save and Exit                                                    |  |  |  |  |

**Figure 8. Internal Device Configuration Submenu**

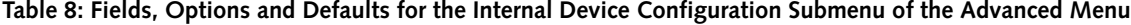

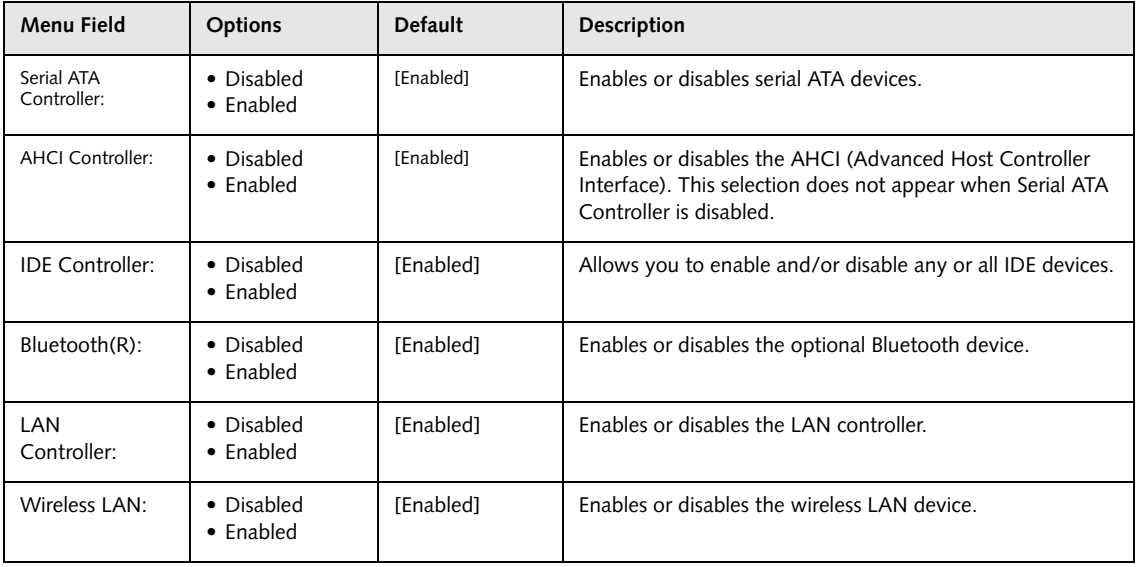

*16*

### **CPU Features Submenu of the Advanced Menu**

The CPU Features Submenu configures the system processor. Note that this submenu only appears in certain configurations, based upon the system CPU.

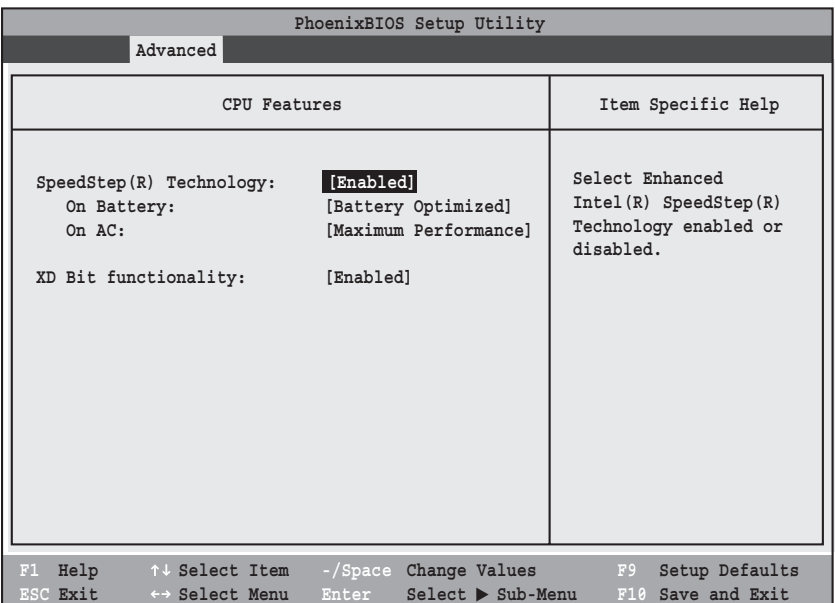

#### **Figure 9. CPU Features Submenu**

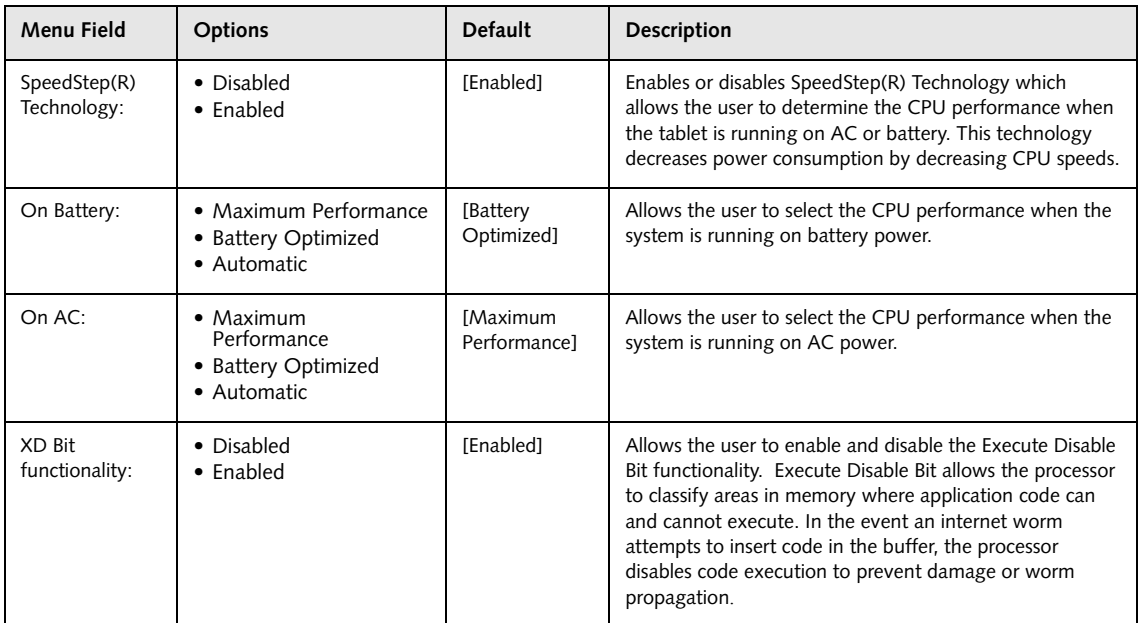

### **USB Features Submenu of the Advanced Menu**

The USB Features Submenu allows for the enabling or disabling of SCSI SubClass support, thus enabling support for USB mass storage devices that belong to the SCSI SubClass. Examples of such devices include USB memory keys and floppy drives.

| PhoenixBIOS Setup Utility                                                                                                    |                                                                                                    |  |  |  |
|----------------------------------------------------------------------------------------------------|----------------------------------------------------------------------------------------------------|--|--|--|
| Advanced                                                                                                    |                                                                                                    |  |  |  |
| <b>USB Features</b>                                                                                                    | Item Specific Help                                                                                                    |  |  |  |
| [Enabled]<br>Legacy USB Support:<br>SCSI SubClass Support:<br>[Enabled]                                                       | [Disabled]<br>The feature is disabled.<br>[Enabled]<br>Legacy USB Emulation<br>is enabled, and USB<br>devices are available<br>without USB-aware OS. |  |  |  |
| Help<br>↑↓ Select Item<br>-/Space Change Values<br>F1<br>Enter Select $\triangleright$ Sub-Menu<br>ESC Exit<br>←→ Select Menu | F9<br>Setup Defaults<br>F10 Save and Exit                                                                                                    |  |  |  |

**Figure 10. USB Features Submenu**

#### **Table 10: Fields, Options and Defaults for the USB Features Submenu of the Advanced Menu**

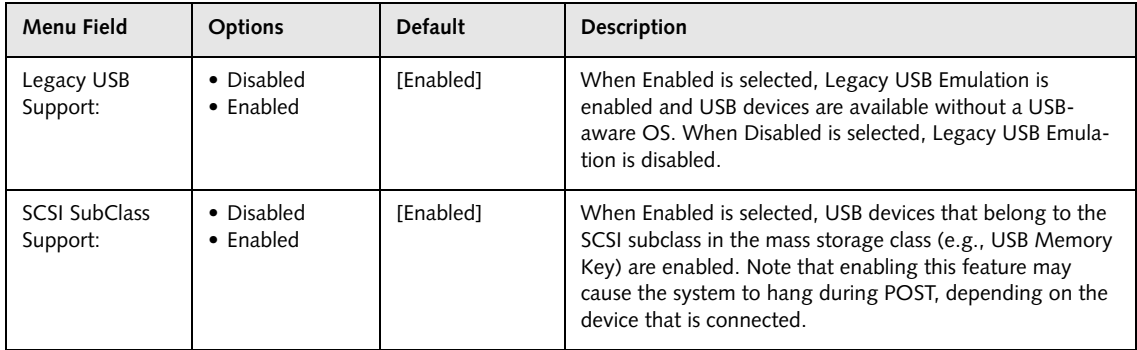

# **Miscellaneous Configurations Submenu of the Advanced Menu**

The Miscellaneous Configurations Submenu configures the power button.

| PhoenixBIOS Setup Utility                                                 |                                                  |                                                                      |  |  |
|---------------------------------------------------------------------------|--------------------------------------------------|----------------------------------------------------------------------|--|--|
| Advanced                                                                  |                                                  |                                                                      |  |  |
|                                                                           | Miscellaneous Configurations                     | Item Specific Help                                                   |  |  |
| Power Button:<br>Wake up on LAN:<br>Volume Setting:                       | [Disabled]<br>[Disabled]<br>[Middle]             | Configures the power<br>button.<br>*ACPI OS ignores this<br>setting. |  |  |
| Help<br>↑↓ Select Item<br>F1<br>ESC Exit<br>$\leftrightarrow$ Select Menu | -/Space Change Values<br>Enter Select > Sub-Menu | Setup Defaults<br>F9<br>F10 Save and Exit                            |  |  |

**Figure 11. Miscellaneous Configurations Submenu**

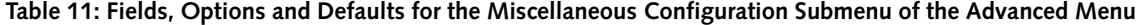

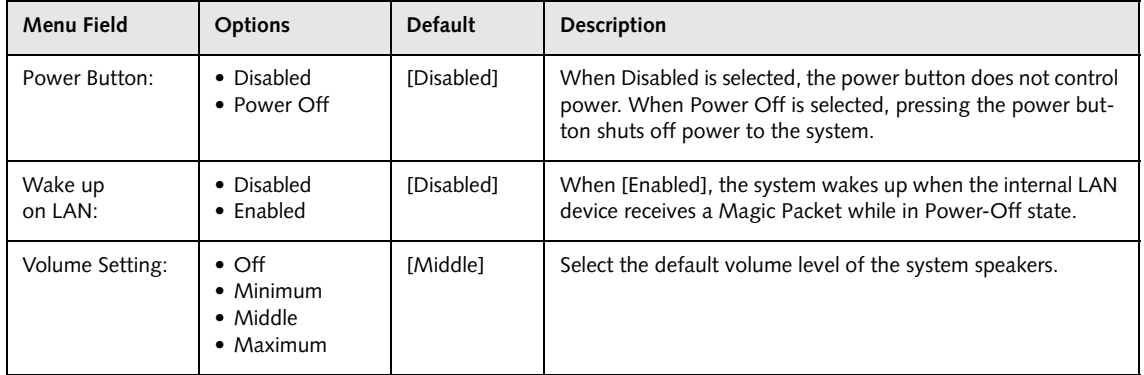

# **Event Logging Submenu of the Advanced Menu**

The Event Logging Submenu configures event logging features for DMI events.

|                                                                                                    | PhoenixBIOS Setup Utility                                                         |                                                                          |
|----------------------------------------------------------------------------------------------------|-----------------------------------------------------------------------------------|--------------------------------------------------------------------------|
| Advanced                                                                                                    |                                                                                   |                                                                          |
| Event Logging                                                                                                    |                                                                                   | Item Specific Help                                                       |
| Event Log Capacity:<br>Event Log Validity:<br>View Event Log:<br>Event Logging:<br>System Boot Event:<br>Clear All Event Logs:<br>Mark Events as Read: | Space Available<br>Valid<br>[Enter]<br>[Enabled]<br>[Disabled]<br>[No]<br>[Enter] | Press <enter> key to<br/>view the contents of<br/>the event log.</enter> |
| Help<br>F1<br>↑↓ Select Item<br>ESC Exit<br>$\leftrightarrow$ Select Menu                                                                              | -/Space Change Values<br>Enter Select > Sub-Menu                                  | Setup Defaults<br>F9<br>F10 Save and Exit                                |

**Figure 12. Event Logging Submenu**

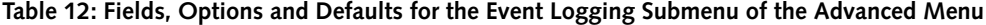

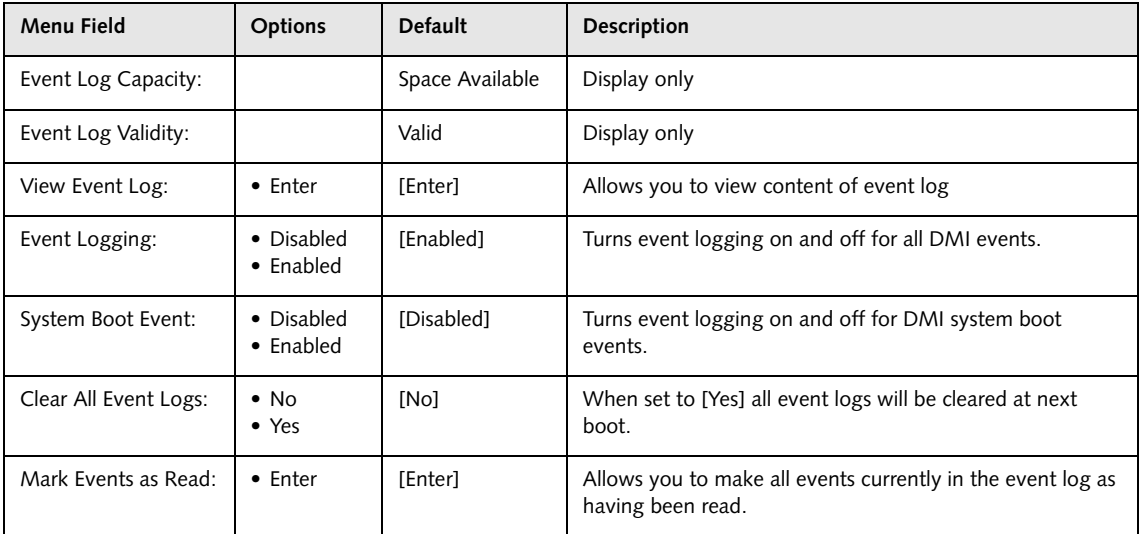

#### **Advanced Menu**

# **SECURITY MENU – SETTING THE SECURITY FEATURES**

The Security menu allows you to set up the data security features of your notebook to fit your operating needs and to view the current data security configuration. Follow the instructions for Navigating Through the Setup Utility to make any changes. See Navigating through the Setup Utility for more information.

The tables show the names of the menu fields for the Security menu and its submenus, all of the options for each field, the default settings and a description of the field's function and any special information needed to help understand the field's use. The default condition is no passwords required and no write protection.

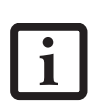

If you set a password, write it down and keep it in a safe place. If you forget the password, you will have to contact your support representative to regain access to your secured functions and data.

- <sup>n</sup> Entering a password incorrectly 3 times in a row will cause the keyboard and mouse to be locked out and the warning [System Disabled] to be displayed. If this happens restart the computer by turning the power off and on with the power switch and use the correct password on reboot.
- <sup>n</sup> If you make an error when re-entering the password a warning will be displayed on the screen. To try again press [Enter] and retype the password. Press [Esc] to abort the password setting process.
- <sup>n</sup> If Password On Resume is Enabled and Password On Boot is Disabled you will not have to type your password upon resuming the system from the Suspend or Save-to-Disk modes. Password On Resume will work only if Password On Boot is enabled.
- Boot sector protection must be set to [Normal] to install or upgrade an operating system.

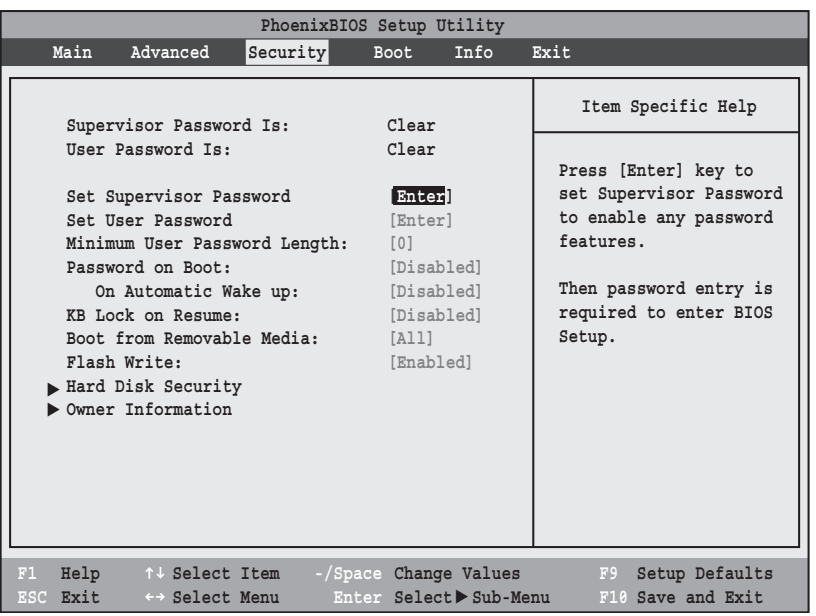

**Figure 13. Security Menu**

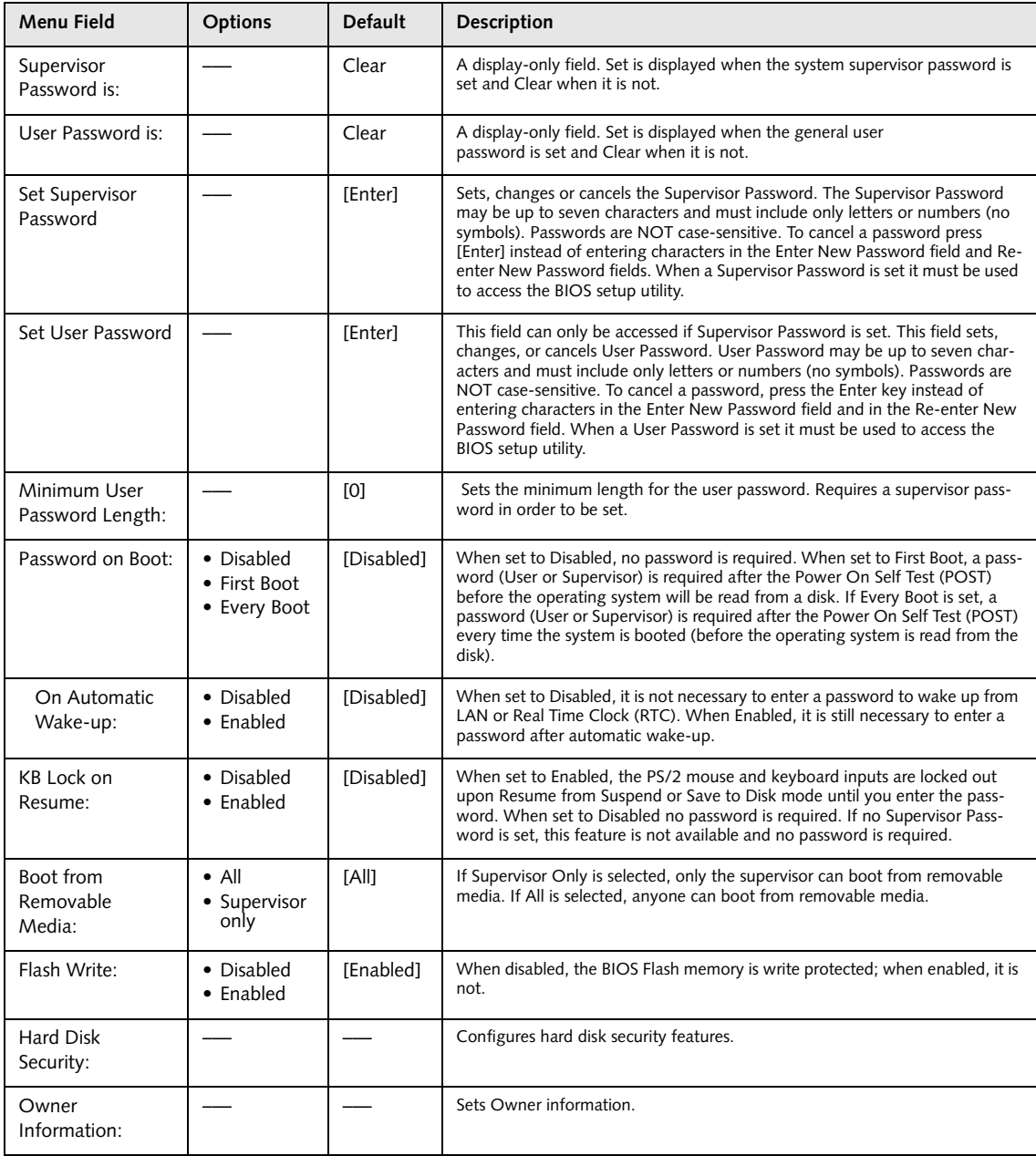

# **Table 13: Fields, Options and Defaults for the Security Menu**

# **Hard Disk Security Submenu of the Security Menu**

The Hard Disk Security Submenu is for configuring hard disk security features.

| PhoenixBIOS Setup Utility                                                                                                    |                                           |  |  |  |
|----------------------------------------------------------------------------------------------------|-------------------------------------------|--|--|--|
| Security                                                                                                    |                                           |  |  |  |
| Hard Disk Security                                                                                                    | Item Specific Help                        |  |  |  |
| Serial ATA Port 0 Password Is: Clear<br>Primary Master Password Is: Not Available<br>*Set Serial ATA Port 0 Password<br>[Enter]<br>Set Primary Master Password<br>[Enter]                                                         |                                           |  |  |  |
| Password Entry on Boot: [Enabled]                                                                                                    |                                           |  |  |  |
| *Hard Disk Password cannot be set or changed<br>if the system is rebooted from OS. Choose "Save<br>Changes and Power Off" in Exit Menu to shut down<br>the system, then Hard Disk Password can be set<br>or changed on next boot. |                                           |  |  |  |
| F1 Help 14 Select Item -/Space Change Values<br>ESC Exit<br>Enter Select Sub-Menu<br>$\leftrightarrow$ Select Menu                                                                                                    | F9<br>Setup Defaults<br>F10 Save and Exit |  |  |  |

**Figure 14. Hard Disk Security Submenu**

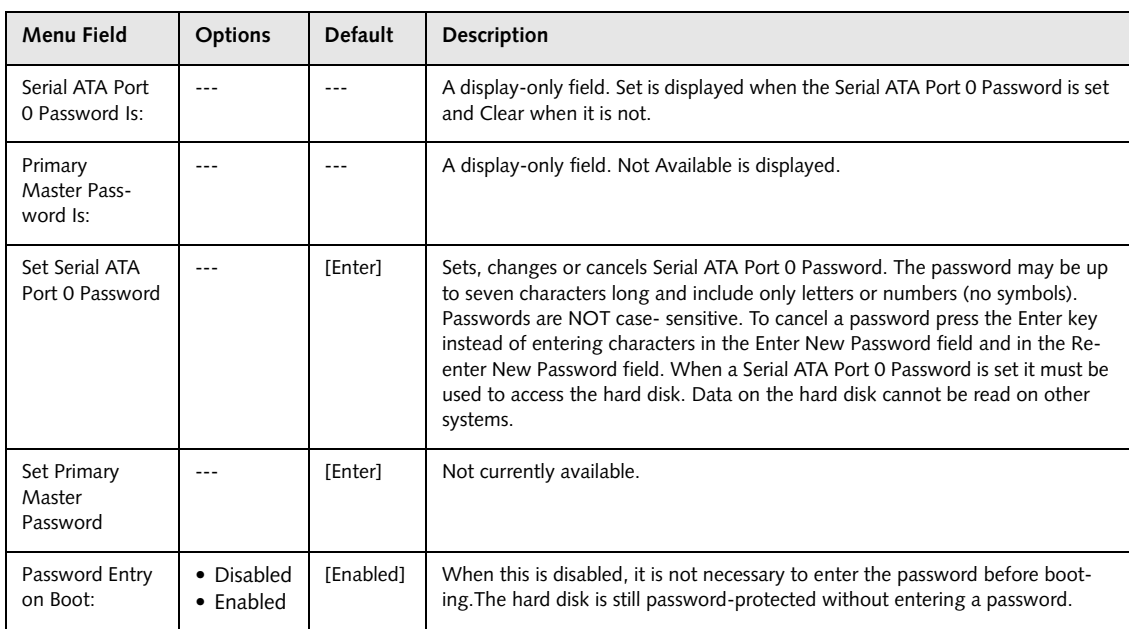

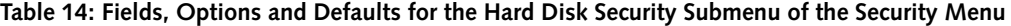

# **Owner Information Submenu of the Security Menu**

The Owner Information Submenu is for setting owner information. *Note: This submenu can be modified only if a Supervisor's Password has been set previously*.

| Security                                                          | PhoenixBIOS Setup Utility                           |                                              |
|-------------------------------------------------------------------|-----------------------------------------------------|----------------------------------------------|
| Owner Information                                                 |                                                     | Item Specific Help                           |
| Owner Information Is: Clear                                       |                                                     |                                              |
| Set Owner Information [Enter]                                     |                                                     |                                              |
| Foreground Color: [Gray]<br>Background Color:                     | [Black]                                             |                                              |
|                                                                   |                                                     |                                              |
| Help<br>↑↓ Select Item<br>F1<br><b>ESC Exit</b><br>←→ Select Menu | -/Space Change Values<br>Select ▶ Sub-Menu<br>Enter | Setup Defaults<br>F9<br>F10<br>Save and Exit |

**Figure 15. Owner Information Submenu**

**Table 15: Fields, Options and Defaults for the Owner Information Submenu of the Security Menu**

| Menu Field                | <b>Options</b>                                                                                       |                                                                               |                                                                              | <b>Default</b> | Description                                       |
|---------------------------|----------------------------------------------------------------------------------------------------|-------------------------------------------------------------------------------|------------------------------------------------------------------------------|----------------|---------------------------------------------------|
| Owner Information Is:     |                                                                                                    |                                                                               |                                                                              | Clear          | Display only.                                     |
| Set Owner<br>Information: |                                                                                                    |                                                                               |                                                                              | [Enter]        | Field to write owner<br>information (i.e., name). |
| Foreground Color:         | $\bullet$ Black<br>$\bullet$ Blue<br>$\bullet$ Green<br>$\bullet$ Cyan<br>$\bullet$ Red<br>• Magenta | • Brown<br>• White<br>$\bullet$ Gray<br>$\bullet$ Light Blue<br>• Light Green | • Light Cyan<br>• Light Red<br>• Light Magenta<br>• Yellow<br>• Bright White | [Gray]         | Select a color for the<br>foreground.             |
| <b>Background Color:</b>  | $\bullet$ Black<br>$\bullet$ Blue<br>$\bullet$ Green<br>$\bullet$ Cyan<br>$\bullet$ Red<br>• Magenta | • Brown<br>• White<br>$\bullet$ Gray<br>$\bullet$ Light Blue<br>• Light Green | • Light Cyan<br>• Light Red<br>• Light Magenta<br>• Yellow<br>• Bright White | [Black]        | Select a color for the<br>background.             |

#### **Exiting from the Security Menu**

When you have finished setting the parameters on the Security Menu, you can either exit from setup utility or move to another menu. If you wish to exit from setup utility, press the [Esc] key to go to the Exit Menu. If you wish to move to another menu, use the cursor keys.

*24*

# **Security Menu**

# **BOOT MENU – SELECTING THE OPERATING SYSTEM SOURCE**

The Boot Menu is used to select the order in which the BIOS searches sources for the operating system. Follow the instructions for Navigating Through the Setup Utility to make any changes. See Navigating through the Setup Utility for more information.

The following tables show the names of the menu fields for the Boot menu and its submenu, all of the options for each field, and the default settings. Also shown are a description of the field's function and any special information needed to help understand the field's use.

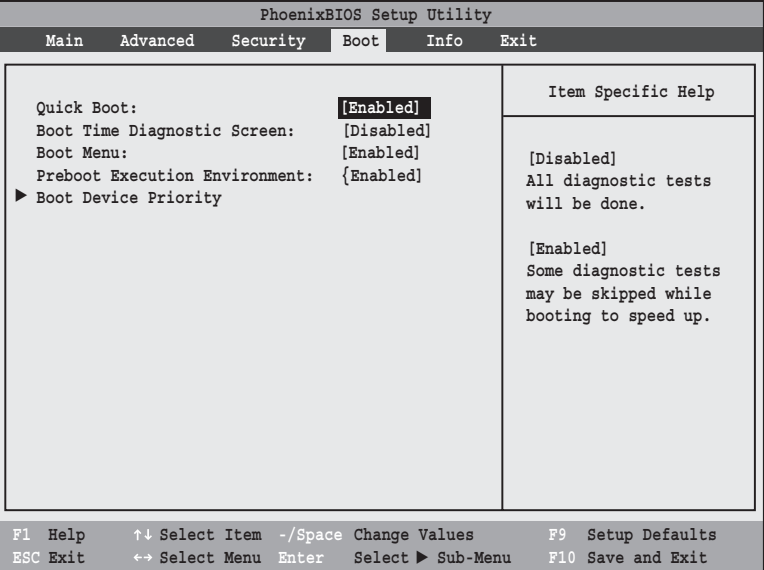

**Figure 16. Boot Menu**

**Table 16: Fields, Options and Defaults for the Boot Menu**

| <b>Menu Field</b>                | <b>Options</b>                          | <b>Default</b> | <b>Description</b>                                                                                                    |
|----------------------------------|-----------------------------------------|----------------|----------------------------------------------------------------------------------------------------|
| QuickBoot:                       | • Disabled<br>$\bullet$ Enabled         | [Enabled]      | When disabled, all diagnostic tests are performed when the<br>system is booted up. If [Enabled] is set, some of the tests are<br>skipped in order to speed up the booting process.                                                             |
| Boot-time<br>Diagnostic Screen:  | • Disabled<br>$\bullet$ Enabled         | [Disabled]     | Turns on and off display of test results instead of Fujitsu logo<br>screen during Power On Self Test.                                                                                                    |
| Boot Menu:                       | • Disabled<br>$\bullet$ Enabled         | [Enabled]      | This field is not active unless the Supervisor's Password has<br>been set. When disabled, access to the Boot Menu with the<br>[F12] key is disabled. When enabled, the Boot Menu is<br>enabled and the [F12] key will allow you to display it. |
| Preboot Execution<br>Environment | • Disabled<br>$\bullet$ Enabled         | [Enabled]      | Turns on and off boot from network server options.                                                                                                    |
| <b>Boot Device</b><br>Priority   | Selects Boot Device<br>Priority submenu |                | This menu allows setting up the source for bootup.                                                                                                    |

# **Boot Device Priority Submenu of the Boot Menu**

The Boot Device Priority Submenu is for setting the order of checking of sources for the operating system.

| PhoenixBIOS Setup Utility                                                                                                    |                                                                                                    |  |  |
|----------------------------------------------------------------------------------------------------|----------------------------------------------------------------------------------------------------|--|--|
| Boot                                                                                                    |                                                                                                    |  |  |
| Boot Device Priority                                                                                                    | Item Specific Help                                                                                                    |  |  |
| +Floppy Disk Drive<br>+Hard Disk Drive<br>CD-ROM Drive<br>Network Boot                                                                             | Keys used to view or<br>configure devices:<br><enter> expands or<br/>collapses devices with<br/><math>a + or -</math><br/><ctrl+enter> expands<br/>a11.<br/><math>\epsilon</math>Shift+1&gt; enables or<br/>disables a device.<br/><math>\langle + \rangle / \langle</math>Space&gt; or <math>\langle - \rangle</math><br/>moves the device up or<br/>down.<br/><d> removes a device<br/>that is not installed.</d></ctrl+enter></enter> |  |  |
| F1 Help 1 J Select Item<br>-/Space Change Values F9 Setup Defaults<br>ESC Exit<br>$Select$ Sub-Menu<br>$\leftrightarrow$ Select Menu<br>$Enter$ __ | F10 Save and Exit                                                                                                    |  |  |

**Figure 17. Boot Device Priority Submenu**

**Table 17: Fields, Options and Defaults for the Boot Device Priority Submenu of the Boot Menu**

| <b>Menu Field</b>   | Description                                                                                                    |
|---------------------|----------------------------------------------------------------------------------------------------|
| +Floppy Disk Drive  | The boot selections determine the order in which the BIOS searches for the operating system dur-                                                                                                    |
| +Hard Disk Drive    | ing a startup sequence. To view all devices related to a source, press [Enter]; to view all devices<br>related to all sources, press [Ctrl] + [Enter]. To change the order, highlight one source by using the |
| <b>CD-ROM Drive</b> | [up] or [down] cursor keys and then press the [+] or [-] key to change the order number for that<br>source. [Shift] + [1] enables a device. Pressing [d] removes from the list a device that is not           |
| Network Boot        | installed. Be sure to save your changed order when you exit the BIOS setup utility.                                                                                                    |

## **Boot Menu**

- **•** Be aware of the operating environment when booting from a CD-ROM or you may overwrite files by mistake.
- **Booting from a Thumb (Flash) Drive:** To boot up the system using a thumb (flash) drive, perform the following steps (note that a third party utility is required in order to make the USB drive bootable):

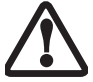

- 1. Insert the drive into a USB port and power up the system.
- 2. When the Fujitsu logo appears, press the [F2] key.
- 3. Go to the Boot tab and scroll down to Boot Device Priority and press the [Enter] key.
- 4. Arrow down to Hard Disk Drive and press the [Enter] key.
- 5. Arrow down to select the XXXMB Hard Drive (USB).
- 6. Press the Space bar until the USB Hard Drive moves to the top of the list.
- 7. Press the [F10] button, then click Yes to exit the setup utility.

#### **Exiting from Boot Menu**

When you have finished setting the boot parameters with the Boot menu, you can either exit from the setup utility or move to another menu. If you wish to exit from the setup utility press the Esc key to go to the Exit menu. If you wish to move to another menu, use the cursor keys.

# **INFO MENU - DISPLAYS BASIC SYSTEM INFORMATION**

The Info menu is a display only screen that provides the configuration information for your notebook.

The following table shows the names of the menu fields for the Info menu and the information displayed in those fields. These fields are for information purposes only, and cannot be modified by the user.

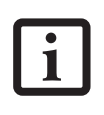

The information, including CPU type and speed, and total memory, displayed on this screen varies according to the unit you purchased.

|                              | PhoenixBIOS Setup Utility                                          |  |  |  |  |  |
|------------------------------|--------------------------------------------------------------------|--|--|--|--|--|
| Main<br>Advanced             | Boot Info Exit<br>Security                                         |  |  |  |  |  |
|                              |                                                                    |  |  |  |  |  |
| BIOS Version:                | 1.05                                                               |  |  |  |  |  |
|                              |                                                                    |  |  |  |  |  |
| BIOS Date:                   | 08/29/2005                                                         |  |  |  |  |  |
| BIOS Area:                   | $E000h - FFFFh$                                                    |  |  |  |  |  |
|                              |                                                                    |  |  |  |  |  |
| CPU Type:                    | Intel (R) Pentium (R) M processor 760<br>2.00 GHz                  |  |  |  |  |  |
| CPU Speed:                   |                                                                    |  |  |  |  |  |
| L1 Cache:                    | 64 KB                                                              |  |  |  |  |  |
| L2 Cache:                    | 2048 KB                                                            |  |  |  |  |  |
| Total Memory: 512 MB         |                                                                    |  |  |  |  |  |
|                              | Memory Slot 1: 256 MB DDR2 SDRAM                                   |  |  |  |  |  |
|                              |                                                                    |  |  |  |  |  |
|                              | Memory Slot 2: 256 MB DDR2 SDRAM                                   |  |  |  |  |  |
|                              |                                                                    |  |  |  |  |  |
|                              |                                                                    |  |  |  |  |  |
|                              |                                                                    |  |  |  |  |  |
|                              |                                                                    |  |  |  |  |  |
|                              |                                                                    |  |  |  |  |  |
|                              |                                                                    |  |  |  |  |  |
|                              | F1 Help 1 + Select Item -/Space Change Values F9<br>Setup Defaults |  |  |  |  |  |
| ESC Exit ← Select Menu Enter | $Select \triangleright Sub-Menu$<br>F10 Save and Exit              |  |  |  |  |  |

**Figure 18. Info Menu**

**Table 18: Fields, Options and Defaults for the Info Menu**

**Note that some of the parameters reflected below may be different from those on your screen, depending upon system configuration.**

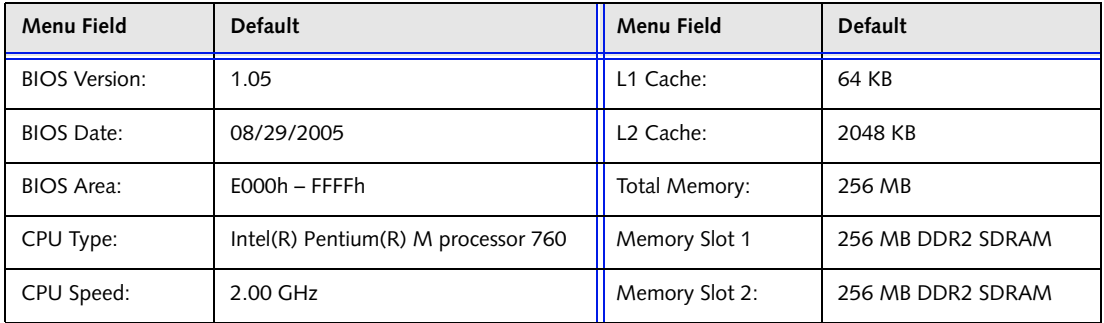

## **Exit Menu**

# **EXIT MENU – LEAVING THE SETUP UTILITY**

The Exit Menu is used to leave the setup utility. Follow the instructions for Navigating Through the Setup Utility to make any changes. See Navigating through the Setup Utility for more information.

The following table shows the names of the menu fields for the Exit menu, the default settings and a description of the field's function and any special information needed to help understand the field's use.

|                                    |                                                        |                                                       | PhoenixBIOS Setup Utility      |      |                                  |       |           |                                               |  |
|------------------------------------|--------------------------------------------------------|-------------------------------------------------------|--------------------------------|------|----------------------------------|-------|-----------|-----------------------------------------------|--|
|                                    | Main                                                   | Advanced                                              | Security                       | Boot | Info                             |       | Exit      |                                               |  |
|                                    | Exit Saving Changes                                    |                                                       |                                |      |                                  |       |           | Item Specific Help                            |  |
|                                    | Load Setup Defaults<br>Discard Changes<br>Save Changes | Exit Discarding Changes<br>Save Changes and Power Off |                                |      |                                  | CMOS. |           | Exit System Setup and<br>save your changes to |  |
| F1 Help 14 Select Item<br>ESC Exit |                                                        | $\leftrightarrow$ Select Menu                         | -/Space Change Values<br>Enter |      | $Select \triangleright Sub-Menu$ |       | F9<br>F10 | Setup Defaults<br>Save and Exit               |  |

**Figure 19. Exit Menu**

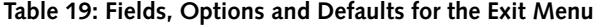

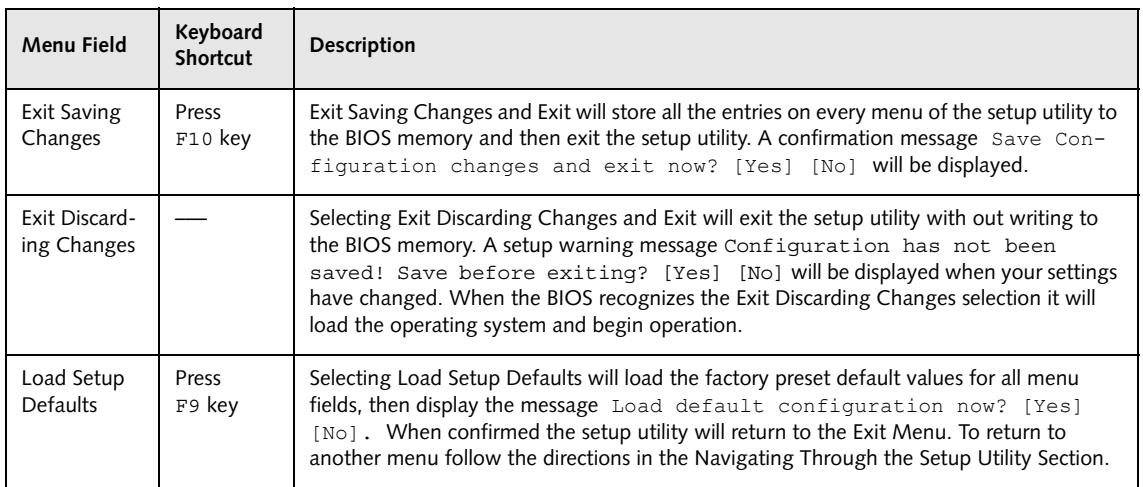

| <b>Menu Field</b>                | Keyboard<br><b>Shortcut</b> | Description                                                                                                    |
|----------------------------------|-----------------------------|----------------------------------------------------------------------------------------------------|
| Discard<br>Changes               |                             | Selecting Discard Changes will load the previous values in BIOS memory for all menu<br>fields. The message Load previous configuration now? [Yes] [No] will be<br>displayed. When confirmed the setup utility will return to the Exit menu. To return to<br>another menu, follow the directions in the Navigating Through the Setup Utility Section.       |
| Save<br>Changes                  |                             | Selecting Save Changes will cause the new settings in all menus to be written to the BIOS<br>memory. The message Save configuration changes now? [Yes] [No] will<br>be displayed. When confirmed, the setup utility will return to the Exit menu. To return to<br>another menu, follow the directions in the Navigating Through the Setup Utility section. |
| Save Changes<br>and Power<br>Off |                             | Selecting Save Changes and Power Off will cause the new settings in all menus to be written to<br>the BIOS memory, then power the system off. The message Save configuration<br>changes now and power off? [Yes] [No] will be displayed. When confirmed, the<br>setup utility shut down the system.                                                        |

**Table 19: Fields, Options and Defaults for the Exit Menu**

Free Manuals Download Website [http://myh66.com](http://myh66.com/) [http://usermanuals.us](http://usermanuals.us/) [http://www.somanuals.com](http://www.somanuals.com/) [http://www.4manuals.cc](http://www.4manuals.cc/) [http://www.manual-lib.com](http://www.manual-lib.com/) [http://www.404manual.com](http://www.404manual.com/) [http://www.luxmanual.com](http://www.luxmanual.com/) [http://aubethermostatmanual.com](http://aubethermostatmanual.com/) Golf course search by state [http://golfingnear.com](http://www.golfingnear.com/)

Email search by domain

[http://emailbydomain.com](http://emailbydomain.com/) Auto manuals search

[http://auto.somanuals.com](http://auto.somanuals.com/) TV manuals search

[http://tv.somanuals.com](http://tv.somanuals.com/)